# Configurazione delle impostazioni radio avanzate in WAP361 Ī

## Obiettivo

Le impostazioni radio vengono utilizzate per configurare l'antenna radio wireless e le relative proprietà sul punto di accesso wireless (WAP) in modo che le comunicazioni siano veloci, prive di congestione e personalizzate in base all'impostazione di rete desiderata. Questa configurazione è utile in una situazione in cui il WAP è circondato da altri WAP e impostazioni come la modalità del canale e la frequenza devono essere modificate per ottenere una comunicazione fluida. Se più WAP in prossimità trasmettono alla stessa frequenza o canale, i dati trasmessi possono danneggiarsi o venire cancellati, con una conseguente riduzione delle prestazioni.

In questo articolo viene illustrato come configurare le impostazioni radio avanzate sul punto di accesso wireless.

## Dispositivi interessati

Serie 300 - WAP361

Serie 100 - WAP150

## Versione del software

● 1.0.1.2

## Configura impostazioni radio avanzate

Passaggio 1. Accedere all'utility basata sul Web e scegliere Wireless > Radio.

#### **Wireless**

#### Radio

Rogue AP Detection **Networks Wireless Multicast Forwarding** Scheduler **Scheduler Association Bandwidth Utilization MAC Filtering WDS Bridge WorkGroup Bridge Quality of Service** 

Passaggio 2. Per configurare le impostazioni radio avanzate, selezionare l'interfaccia radio da configurare nell'area Impostazioni radio per interfaccia. Radio 1 con 2,4 GHz è più compatibile con i dispositivi meno recenti, in quanto è compatibile con le modalità 802.11b, g e n e ha una gamma più ampia. Radio 2 con frequenza di 5 GHz, risponde alle modalità 802.11a, c, e n, è più veloce ma ha una portata più breve.

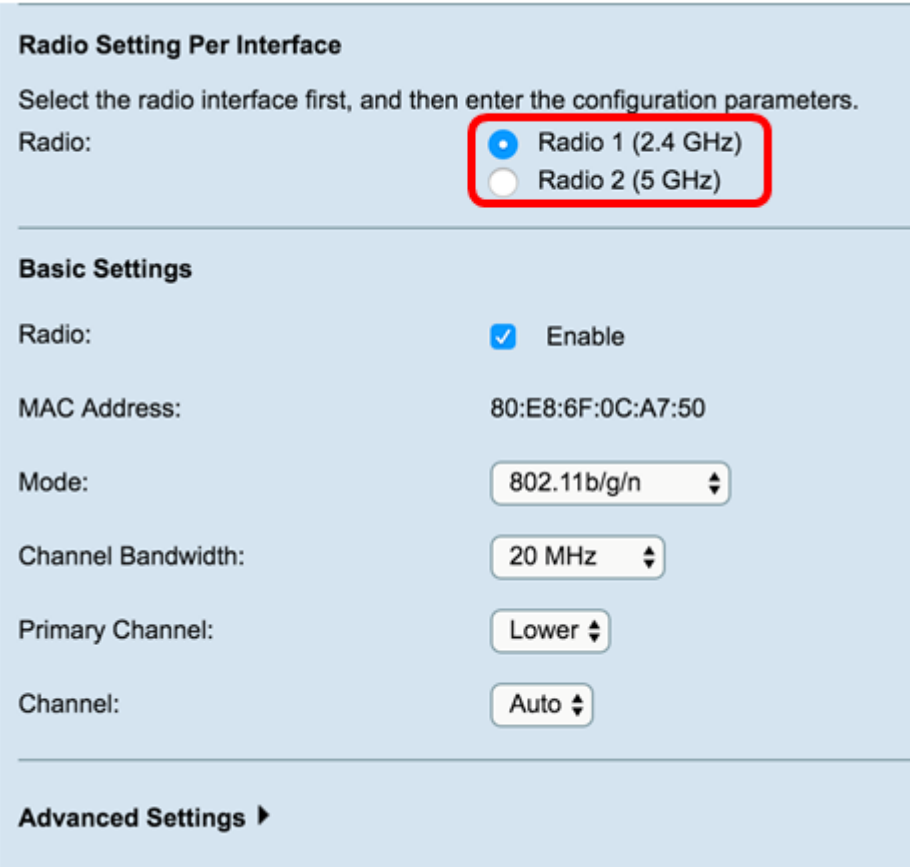

Passaggio 3. Nell'area Impostazioni di base, selezionare la casella di controllo Abilita radio nel campo Radio, nell'area Impostazioni di base. L'opzione è abilitata per impostazione predefinita.

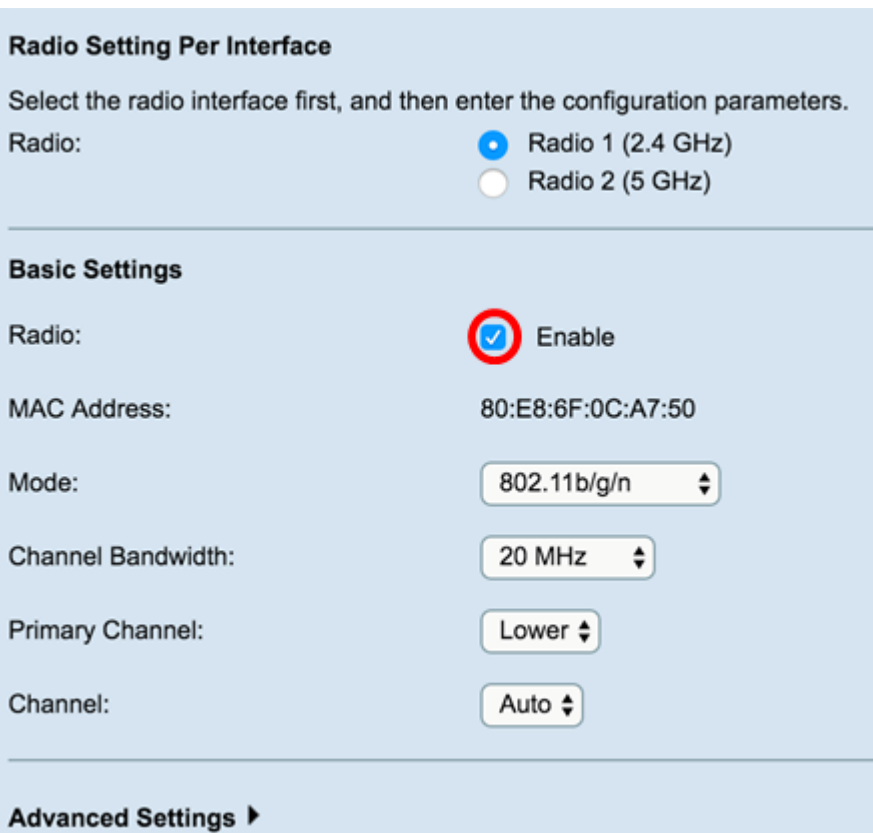

Passaggio 4. Passare all'area *Impostazioni avanzate* per configurare le impostazioni della radio selezionata.

Radio 1

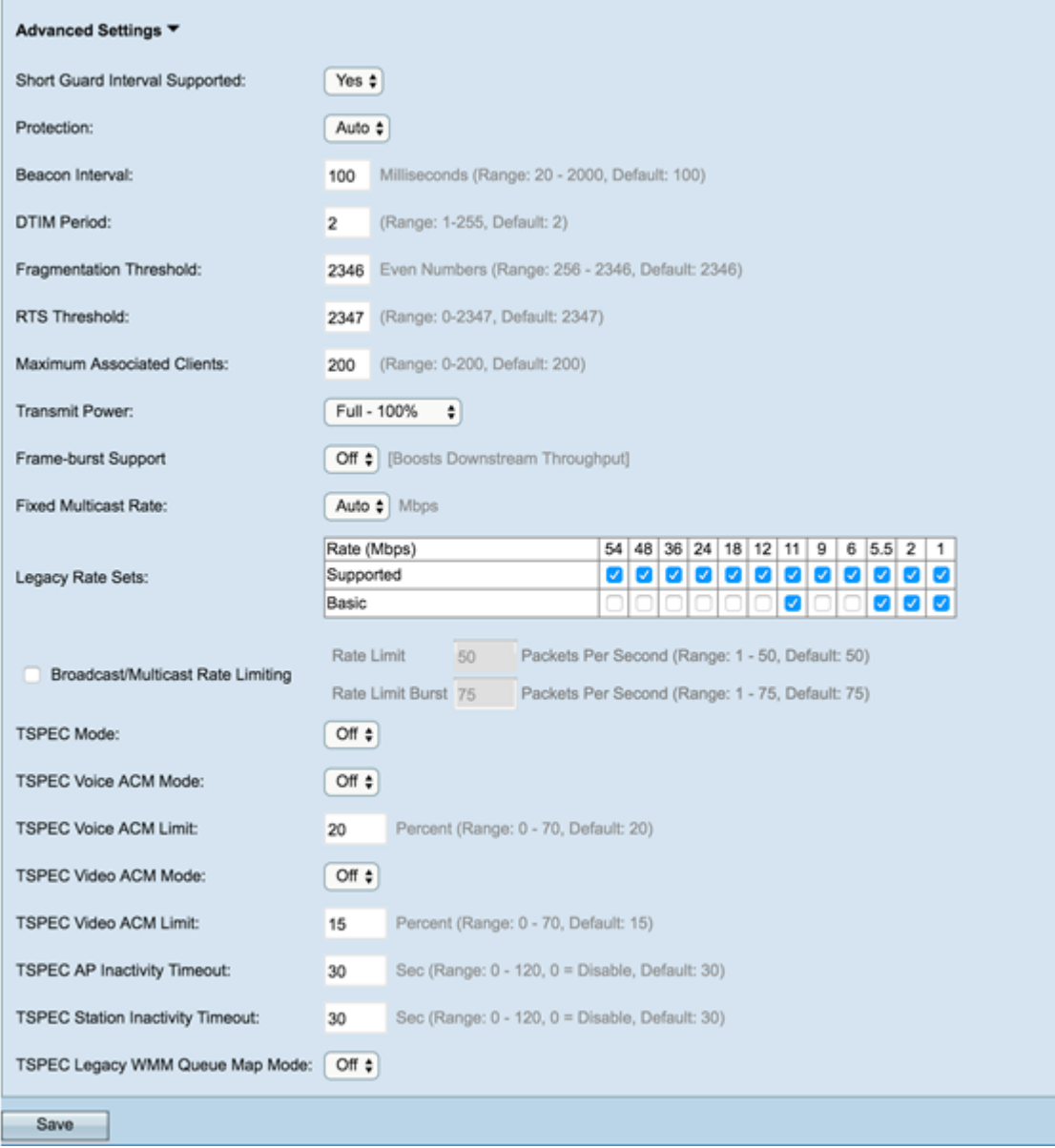

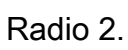

T.

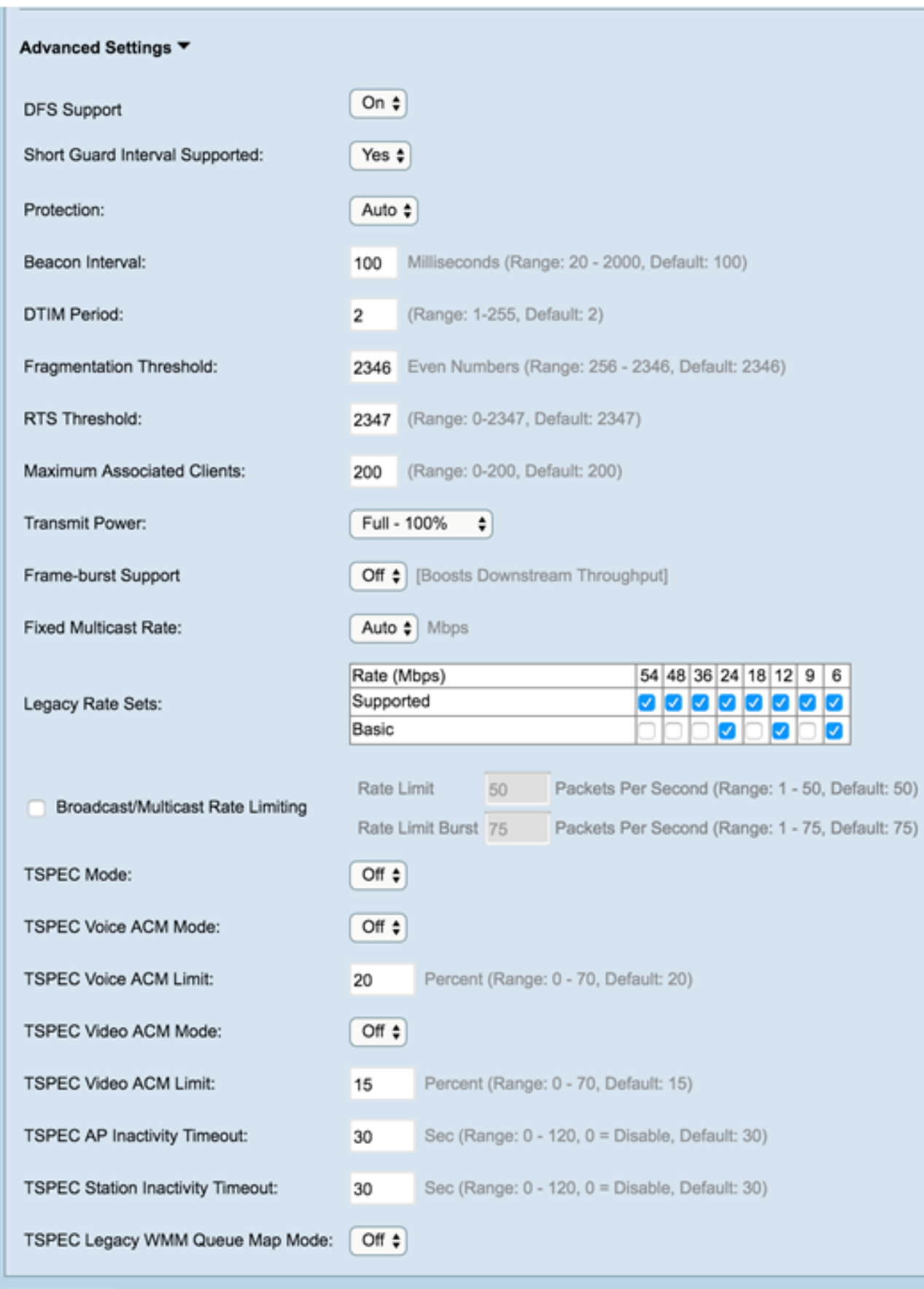

Passaggio 5. Il campo Supporto DFS è disponibile solo se si sta configurando Radio 2 (5 GHz). DFS (Dynamic Frequency Selection, selezione dinamica della frequenza) seleziona automaticamente le frequenze del canale con l'interferenza più bassa. Utilizzare l'elenco a discesa per abilitare o disabilitare questa funzione. Il valore predefinito è On. Se si sta configurando Radio 1, andare al passaggio successivo.

Save

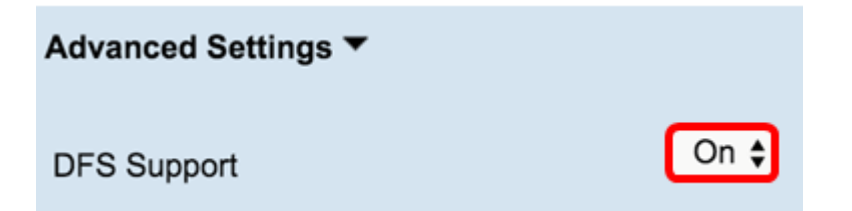

Passaggio 6. Se è stata selezionata una modalità che contiene 802.11n nel campo Mode dell'area Basic Settings, l'elenco a discesa Short Guard Interval Supported sarà disponibile.

Nota: L'intervallo di guardia è il tempo di attesa del WAP tra una trasmissione e l'altra, che impedisce le interferenze. L'intervallo di guardia può essere abbreviato per aumentare la velocità effettiva fino al 10%. Se questo campo è disponibile, selezionare un'opzione dall'elenco a discesa. in caso contrario, andare al passaggio successivo.

Le opzioni disponibili sono definite come segue:

Sì: riduce il tempo di trasmissione a ogni 400 nanosecondi quando si comunica con client che supportano anche l'intervallo di guardia breve. Questa è l'opzione predefinita.

No: il tempo di trasmissione viene mantenuto ogni 800 nanosecondi.

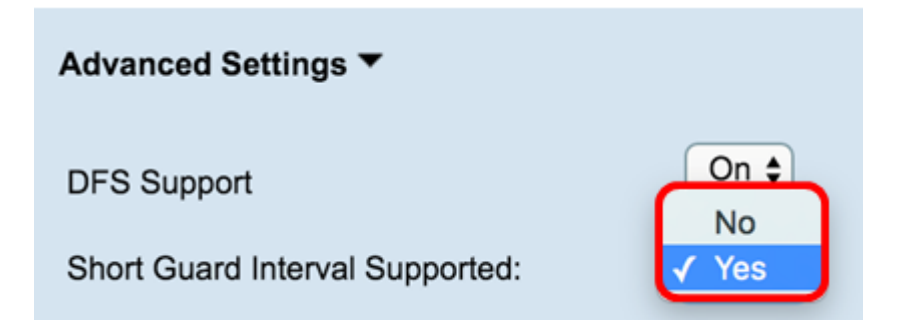

Passaggio 7. Scegliere un'opzione dall'elenco a discesa Protezione.

Nota:la funzione di protezione contiene regole per garantire che le trasmissioni 802.11 non causino interferenze con le stazioni o le applicazioni legacy.

Le opzioni disponibili sono definite come segue:

Auto — abilita la protezione quando i dispositivi legacy rientrano nell'intervallo del WAP. Questa è l'opzione predefinita.

Off — disattiva la funzione di protezione.

### Advanced Settings ▼ On  $\div$ **DFS Support** Short Guard Interval Supported: Yes  $\div$ Protection: Auto Off Beacon Interval:  $100$  Millise

Passaggio 8. Nel campo Intervallo beacon, immettere l'intervallo di millisecondi tra le trasmissioni del frame del beacon. I frame dei beacon annunciano la presenza della rete wireless. Il valore deve essere compreso tra 20 e 2000 millisecondi. Il valore predefinito è 100.

Nota: Si consiglia di mantenere il valore predefinito. Un intervallo di beacon non configurato correttamente può impedire ai client di connettersi.

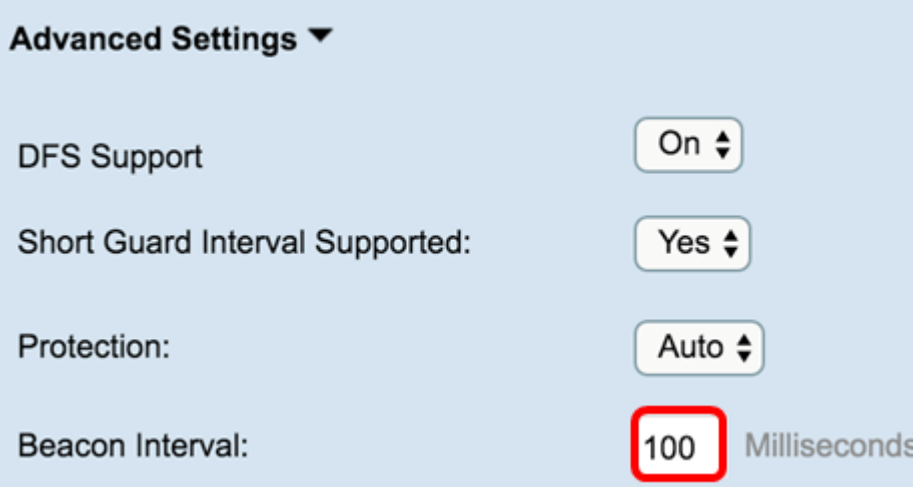

Passaggio 9. Nel campo Periodo DTIM, immettere un numero intero compreso tra 1 e 255 beacon per specificare il periodo DTIM (Delivery Traffic Information Map). Il periodo DTIM indica con quale frequenza, in termini di frame di beacon, i client serviti dal punto di accesso remoto devono verificare la presenza di dati memorizzati nel buffer ancora in attesa di prelievo. Il valore predefinito è 2, che specifica che i client controlleranno la presenza di dati memorizzati nel buffer sul WAP ogni secondo frame del beacon.

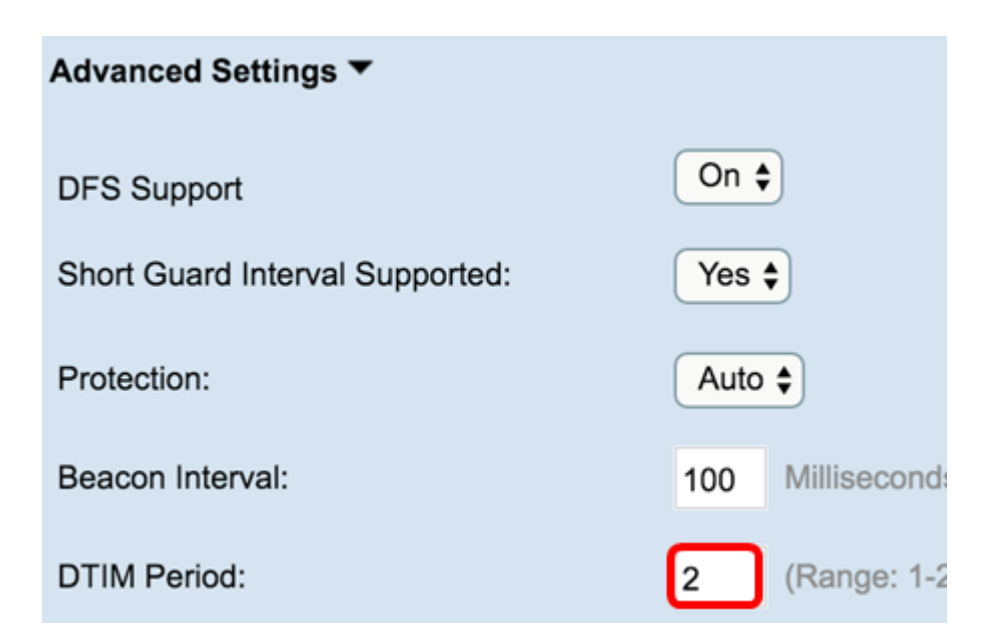

Passaggio 10. Nel campo Soglia di frammentazione, immettere un numero pari compreso tra 256 e 2346 byte per specificare la dimensione massima dei pacchetti trasmessi sulla rete. Se un pacchetto supera la soglia di frammentazione, viene attivata la funzione di frammentazione e inviato come più frame 802.11. Per impostazione predefinita, la frammentazione è disattivata a una soglia di 2346 byte.

Nota: La frammentazione non è consigliata a meno che non si verifichino interferenze radio.

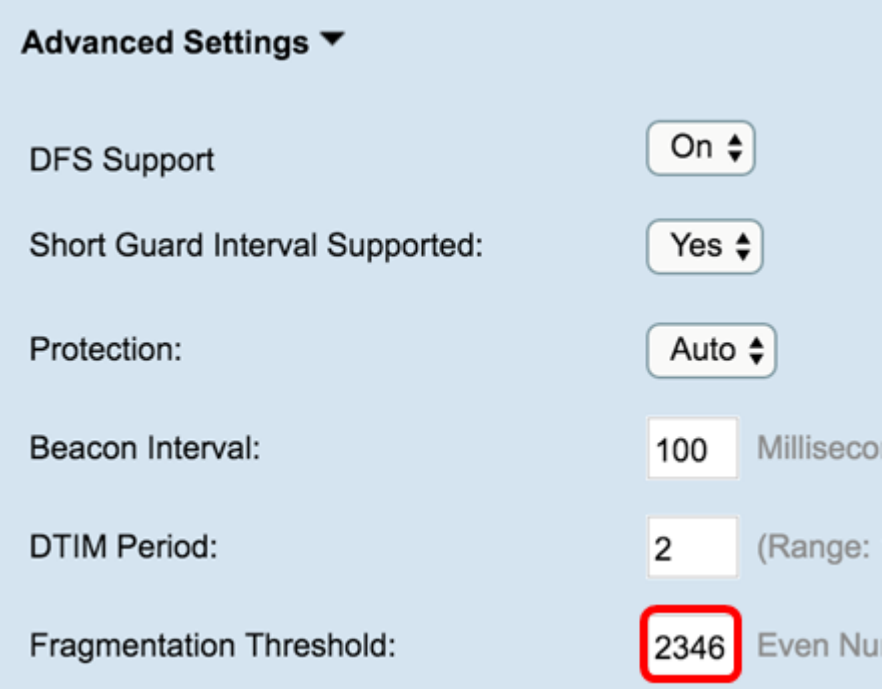

Passaggio 11. Nel campo Soglia RTS, immettere un numero intero compreso tra 0 e 2347 per specificare il valore della soglia RTS (Request to Send). Il valore predefinito è 2346.

Nota: Un valore di soglia inferiore invia i pacchetti con maggiore frequenza, aumentando il consumo di larghezza di banda e accelerando il recupero da collisioni o interferenze sulla rete. Un valore di soglia più alto invia i pacchetti con minore frequenza, riducendo il consumo della larghezza di banda e allungando i tempi di ripristino in caso di collisioni o interferenze sulla rete.

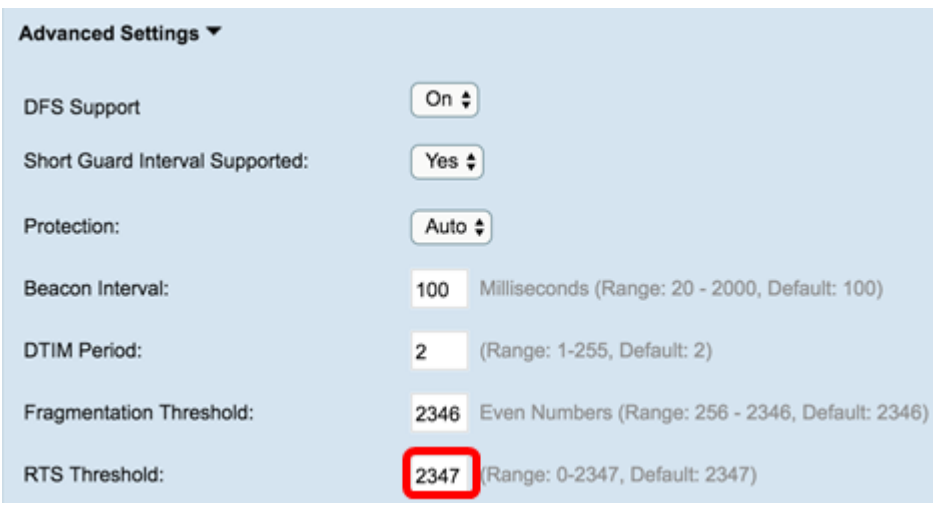

Passaggio 12. Nel campo Numero massimo client associati immettere il numero massimo di client che possono connettersi al server WAP contemporaneamente. L'intervallo è compreso tra 0 e 200 ed è impostato su 200 per impostazione predefinita.

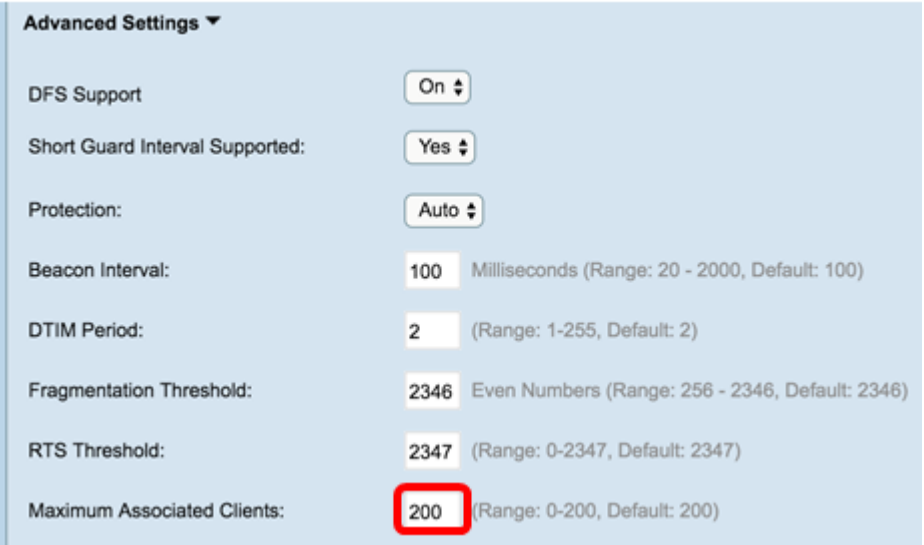

Passaggio 13. Nell'elenco a discesa Potenza di trasmissione, selezionare la percentuale di potenza di trasmissione utilizzata da WAP durante la trasmissione. Una percentuale elevata è più efficiente in termini di costi, in quanto fornisce al WAP la gamma più ampia e richiede quindi meno punti di accesso per coprire la stessa area. Una bassa percentuale richiede che i dispositivi siano vicini tra loro, ma riduce la sovrapposizione e l'interferenza tra gli altri punti di accesso. Il valore predefinito è 100%.

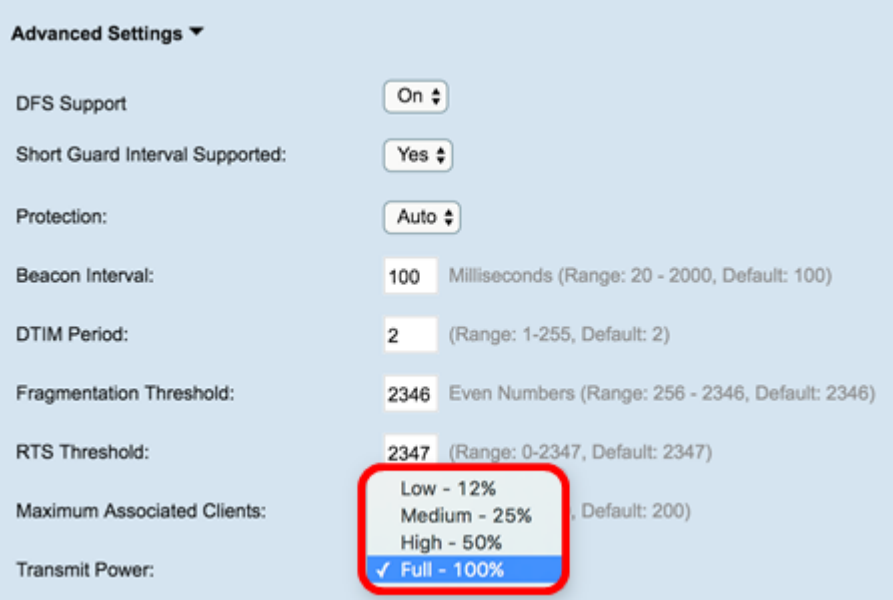

Passaggio 14. Nell'elenco a discesa Frame-Burst Support (Supporto frammentazione frame), scegliere Off (Disattivato) o On (Attivato) per disabilitare o abilitare questa funzione.

Nota: L'attivazione di questa funzione può aumentare il throughput a valle, poiché consente alla radio di inviare rapidamente una serie di frame in successione per un breve periodo di tempo.

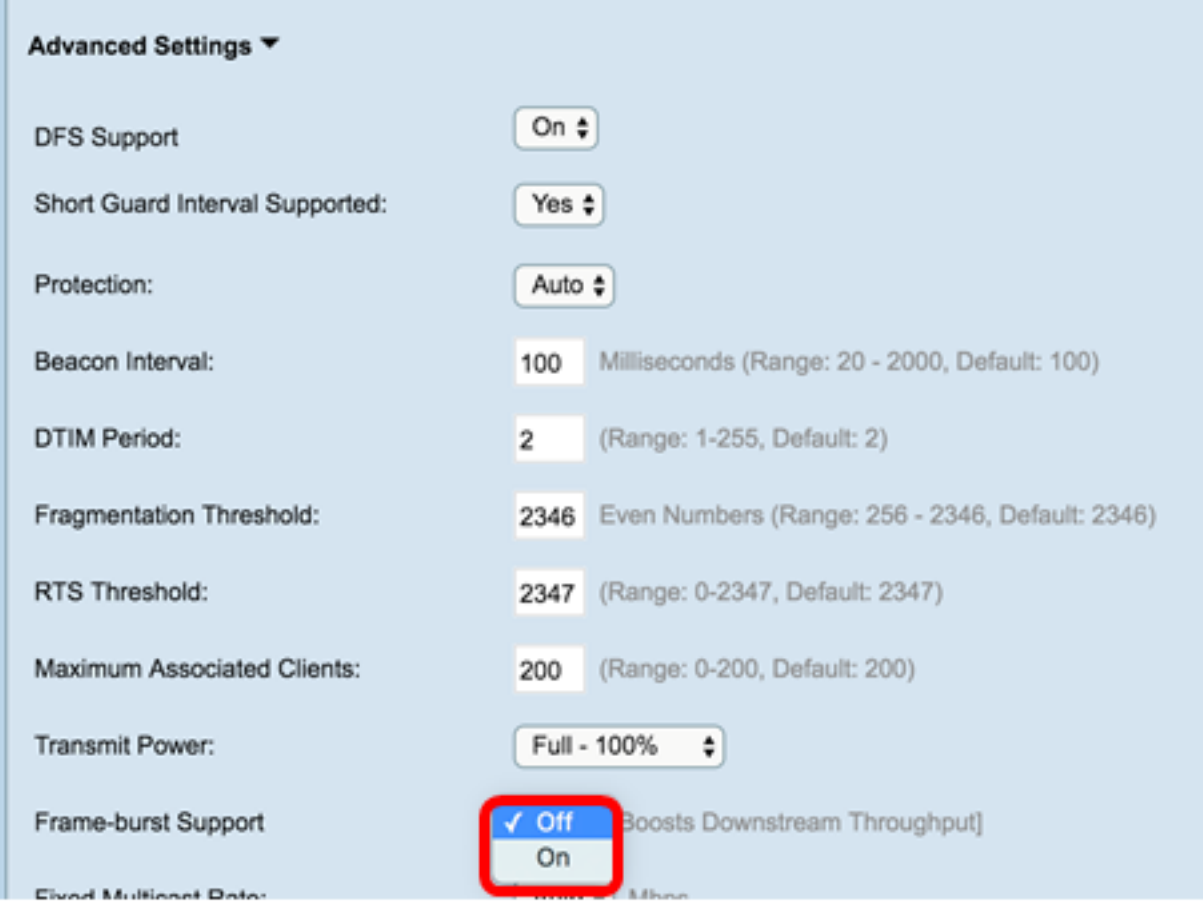

Passaggio 15. Nell'elenco a discesa Fixed Multicast Rate, selezionare la velocità di trasmissione in Mbps per i pacchetti broadcast e multicast. L'intervallo dei valori possibili è determinato dalla modalità radio nelle impostazioni di base. Se si seleziona Automatico, WAP sceglie automaticamente la velocità migliore in base ai client connessi.

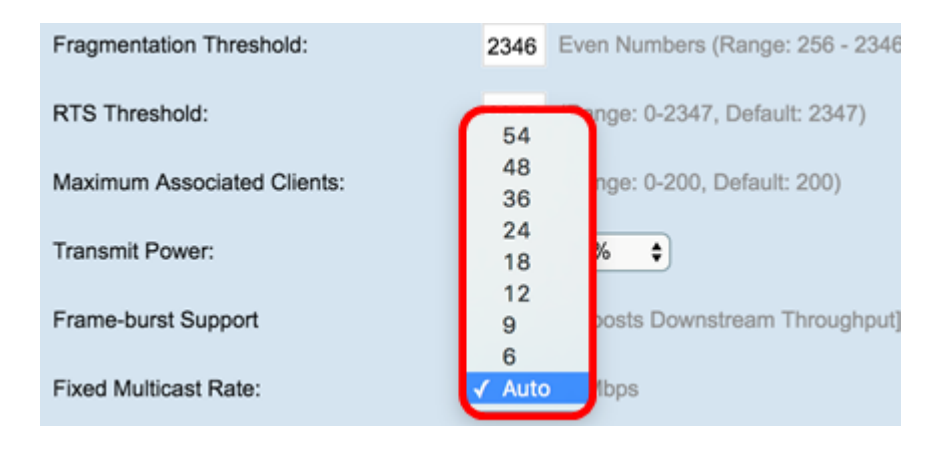

Passaggio 16. Nella tabella Serie di tassi legacy, selezionare le caselle di controllo sotto le tariffe disponibili per determinare le serie di tassi supportati e di base. I set di velocità supportati indicano le velocità supportate dal protocollo WAP, mentre i set di velocità di base sono le velocità che il protocollo WAP annuncia alla rete per impostare la comunicazione con altri dispositivi. È più efficiente che un WAP trasmetta un sottoinsieme delle proprie tariffe supportate. Le velocità sono espresse in Mbps.

Nota: Per selezionare un tasso come Basic, è necessario selezionare anche Supported (Supportato).

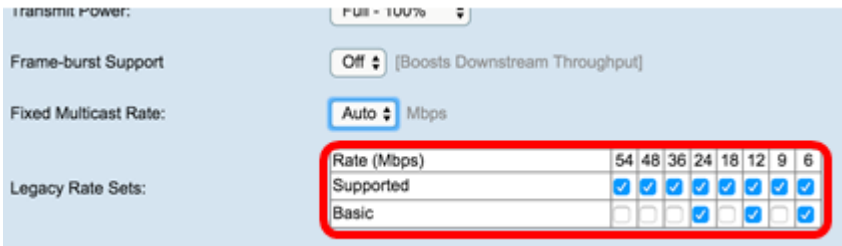

Passaggio 17. (Facoltativo) Selezionare la casella di controllo *Broadcast/Multicast Rate* Limiting (Limitazione velocità trasmissione/multicast) per limitare il numero di pacchetti trasmessi in rete. Per impostazione predefinita, questa funzione è disabilitata. Se non si desidera abilitare questa funzione, andare al passo 19.

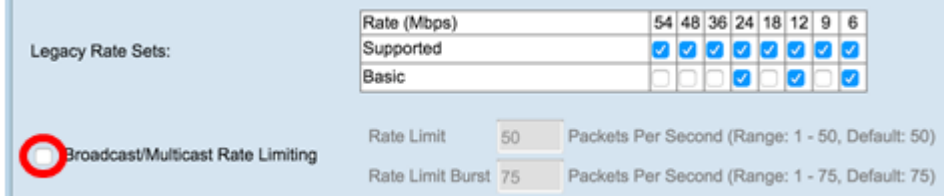

Passaggio 18. (Facoltativo) Se è stata abilitata la limitazione della velocità di trasmissione/multicast, diventeranno disponibili i campi Limite di velocità e Burst di limite di velocità. Immettere i valori appropriati per ogni campo.

I campi sono definiti come segue:

Limite di velocità: il limite di velocità per il traffico multicast e broadcast. Questo tasso è espresso in pacchetti al secondo. L'intervallo è compreso tra 1 e 50, il valore predefinito è 50.

Burst limite velocità: indica la quantità di traffico che può passare come burst temporaneo anche se supera la velocità massima indicata in precedenza. L'intervallo è compreso tra 1 e 75, il valore predefinito è 75.

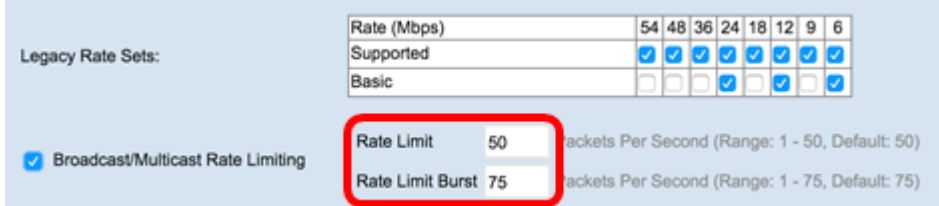

Passaggio 19. Nell'elenco a discesa Modalità TSPEC, scegliere la modalità TSPEC (Traffic Specification) per il protocollo WAP. TSPEC viene inviato da un client con funzionalità QoS (Quality of Service) che richiede una determinata quantità di traffico al WAP. Selezione

On: abilita TSPEC e il WAP gestisce il traffico proveniente dai dispositivi QoS.

Off: disattiva TSPEC e i dispositivi QoS senza priorità.

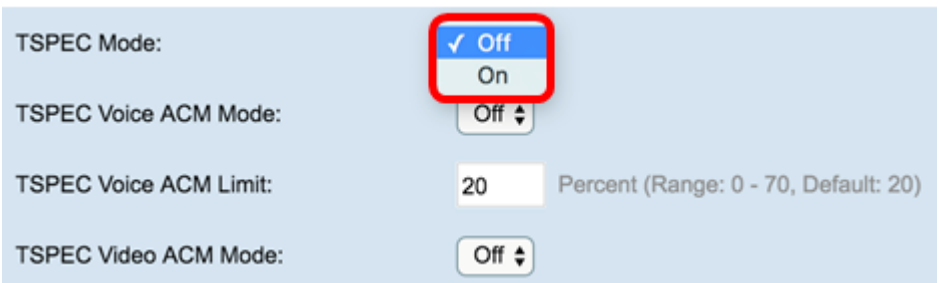

Passaggio 20. Nell'elenco a discesa TSPEC Voice ACM Mode, scegliere una modalità che regoli il controllo di ammissione obbligatorio (ACM) per la categoria di accesso vocale.

On: una stazione deve inviare una richiesta TSPEC per la larghezza di banda al WAP prima di inviare o ricevere un flusso di traffico vocale.

Off: consente alle stazioni di inviare e ricevere traffico vocale senza una richiesta TSPEC. In questo modo il WAP può controllare l'utilizzo della larghezza di banda per il traffico vocale.

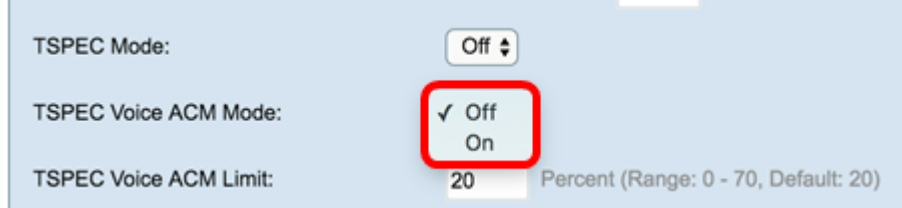

Passaggio 21. Nel campo TSPEC Voice ACM Limit (Limite ACM voce), immettere la quantità massima di traffico che il WAP tenta di trasmettere via wireless con una presa CA vocale per ottenere l'accesso. L'intervallo è compreso tra 0 e 70% e il valore predefinito è 20%.

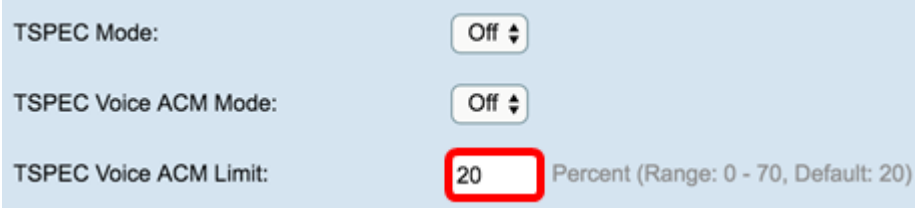

Passaggio 2. Nell'elenco a discesa TSPEC Video ACM Mode, scegliere una modalità che

regoli il controllo di ammissione obbligatorio (ACM) per la categoria di accesso video.

On: indica che una stazione deve inviare una richiesta TSPEC per la larghezza di banda al WAP prima di inviare o ricevere un flusso di traffico video.

Off: consente alle stazioni di inviare e ricevere traffico video senza una richiesta TSPEC. In questo modo il WAP può controllare l'utilizzo della larghezza di banda per il traffico video.

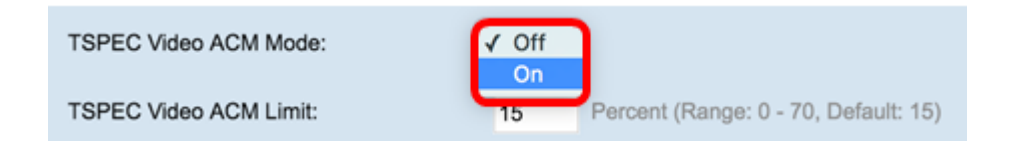

Passaggio 23. Nel campo TSPEC Video ACM Limit, immettere la quantità massima di traffico che il WAP tenta di trasmettere tramite wireless con un'alimentazione CA per ottenere l'accesso. L'intervallo è compreso tra 0 e 70% e il valore predefinito è 15%.

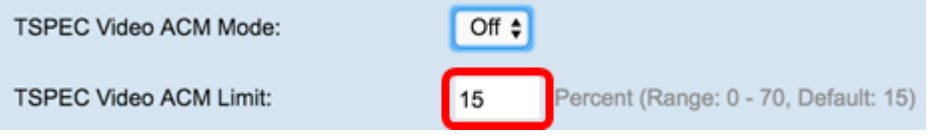

Passaggio 24. Nel campo Timeout inattività punto di accesso TSPEC, immettere il numero di secondi che un punto di accesso WAP deve trascorrere prima di eliminare una specifica di traffico che causa il downlink. L'intervallo è compreso tra 0 e 120 secondi e il valore predefinito è 30. Se si immette 0, questa funzione viene disabilitata.

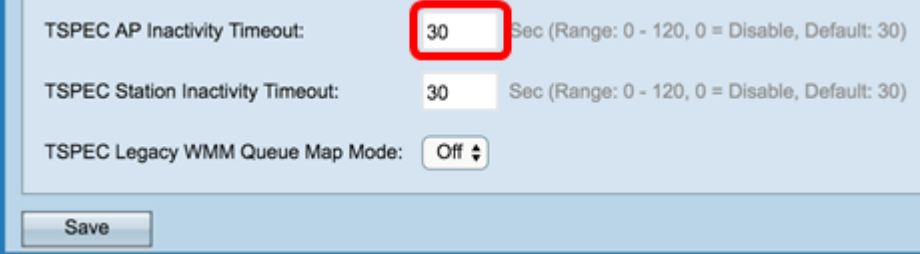

Passaggio 25. Nel campo Timeout inattività stazione TSPEC, immettere il numero di secondi per cui un punto di accesso WAP deve rilevare una specifica di traffico uplink come inattiva prima di eliminarla. L'intervallo è compreso tra 0 e 120 secondi e il valore predefinito è 30. Se si immette 0, questa funzione viene disabilitata.

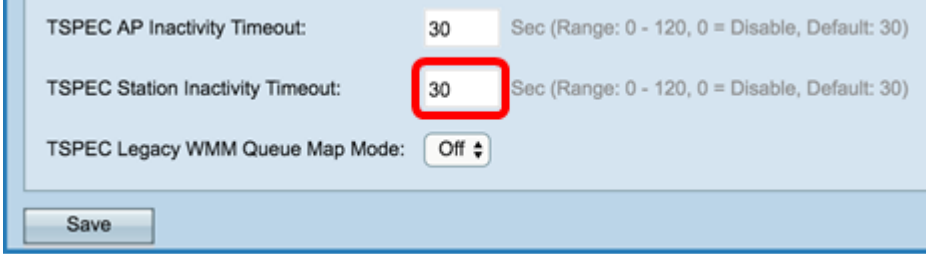

Passaggio 26. Nell'elenco a discesa TSPEC Legacy WMM Queue Map Mode (Modalità mappa coda WMM legacy TSPEC), selezionare se abilitare o disabilitare l'intermittenza del traffico legacy nelle code che operano come ACM. Per impostazione predefinita, questa funzione è disabilitata.

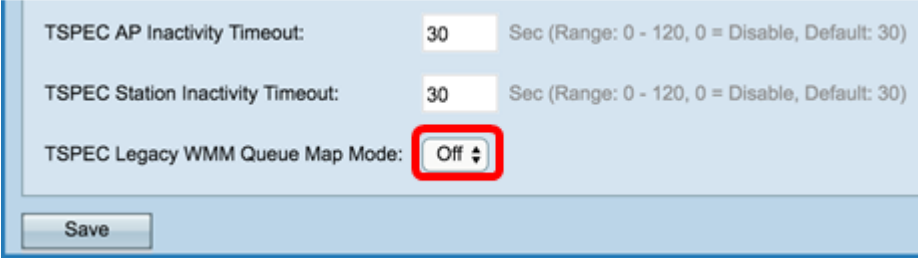

Passaggio 27. Fare clic su Salva per salvare le modifiche.

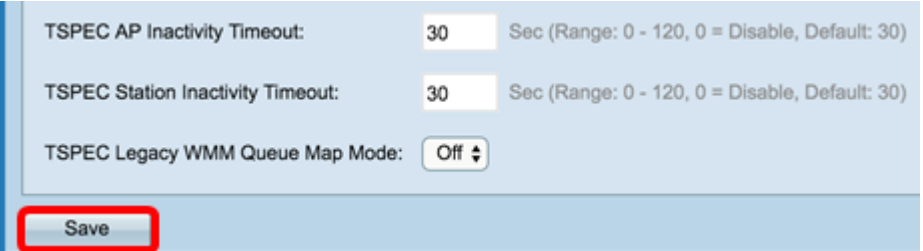

Passaggio 28. Viene visualizzata una finestra popup che avverte che le connessioni wireless potrebbero essere disconnesse. Fare clic su OK per continuare.

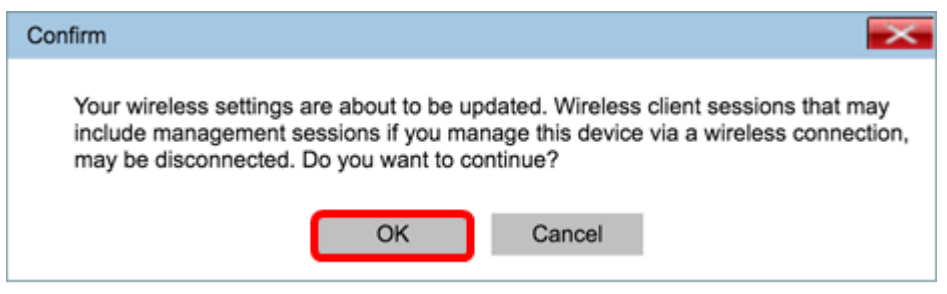

A questo punto, è necessario aver configurato correttamente le impostazioni radio avanzate sul punto di accesso wireless.